# 附件 **2**:

# 中国外文局所属企事业单位 2022 年度公开 招聘考试双机位监控说明

中国外文局所属企事业单位 2022 年度公开招聘考试采用前、 后双机位监控,考生应选择安静、光线充足、独立的空间独自参 加考试,不得在公共场所(如公共教室、图书馆、咖啡馆等)进 行。考试全程严禁无关人员出入考试场所。现就相关要求说明如 下:

#### 一、前机位要求

1、安装考试客户端需要带正常上网功能的电脑。电脑操作系统 要求为 Win7、Win10 或 Mac OS 10.14 及以上;

2、使用电脑自带摄像头或准备独立高清摄像头(30 万像素 以上):

3、考试期间全程开启摄像头,确保电脑摄像头无遮挡;

4、如使用笔记本电脑请保持电量充足,建议全程使用外接电源; 5、进入考试系统前应关闭电脑上与考试无关的网页和软件, 包 括安全卫士、电脑管家及各类通讯软件,以免由于被动弹窗导致 被系统判定为作弊。

#### 二、后机位要求

1、带正常上网功能的智能手机或平板设备,须带有可正常工作 的摄像头:

2、手机或平板支架:将智能手机或平板设备固定摆放,便于按 监控视角要求调整到合适的位置和高度;

3、确保智能手机或平板电量充足,建议全程使用外接电源。调 整手机熄屏设置,确保考试全程不熄屏;

4、开启监控前应关掉与考试无关应用的提醒功能,避免来电、 微信或其他应用打断监控过程。

#### 三、网络条件要求

1、考试场所应有稳定的网络条件,支持考试设备和监控设备同 时联网。

2、网络带宽不低于 20Mbps,建议使用带宽 50Mbps 或以上的独立 光纤网络;

3、网络上传速度不低于 2MB/s;

4、建议准备 4G 或以上等手机移动网络作为备用网络,并事先做 好调试, 以便出现网络故障时能迅速切换备用网络继续考试。

特别提醒:考试期间如发生网络故障,考试系统会即时提醒考生。 请考生在看到异常提示后迅速修复网络故障。故障解决后,考生 可重新进入考试继续作答,网络故障发生之前的作答结果会保存。

由于考试设备或网络故障导致考试时间的损失或无法完成考试 的,将不安排补时或补考的机会。

## 四、 后机位监控开启流程和要求

1、开启后机位监控

(1)进入考试后,考试设备上会显示后机位(鹰眼)监控二维 码。使用智能手机或平板设备扫描二维码(如图所示)。 请确保后机位的智能手机或平板设备和参加考试的电脑设备处

于同一个网络 WIFI 下。

注:以下呈现的所有二维码仅供展示,请以实际考试中获取的二 维码为准。

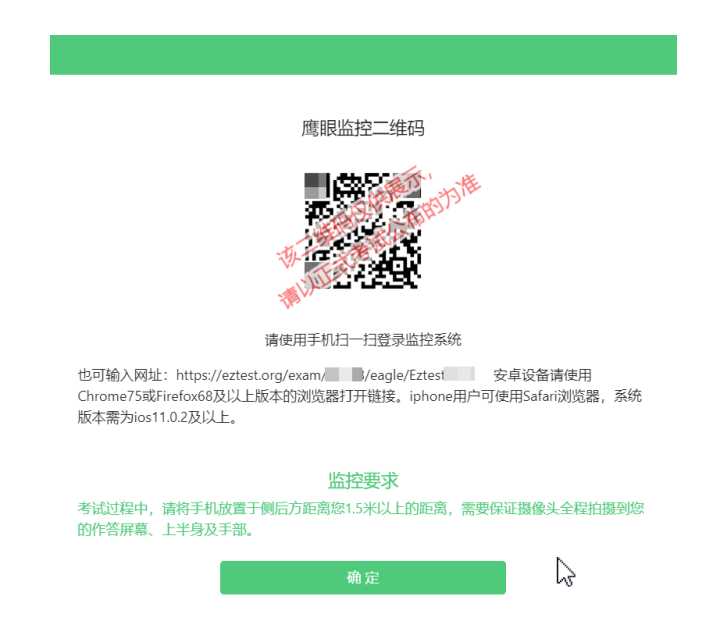

(2)如使用 iOS 设备(iPhone、iPad)作为监控设备,扫描二 维码后依据提示使用 Safari 打开后机位(鹰眼)监控; 安卓机 型扫描二维码后选择使用推荐浏览器(谷歌浏览器)登录后机位 (鹰眼)监控。打开监控后点击"进入监控"按钮,进入下一页 (如图所示)。

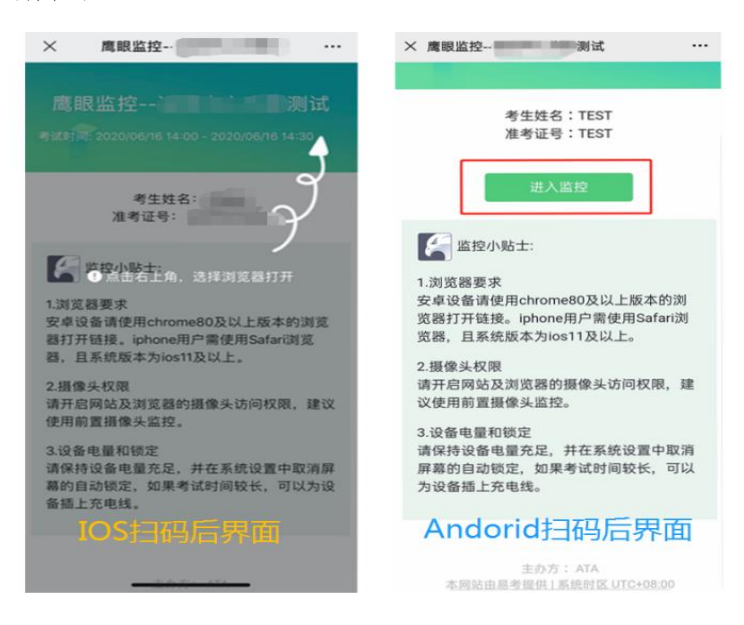

(3)允许 eztest.org 访问相机(如图所示)。

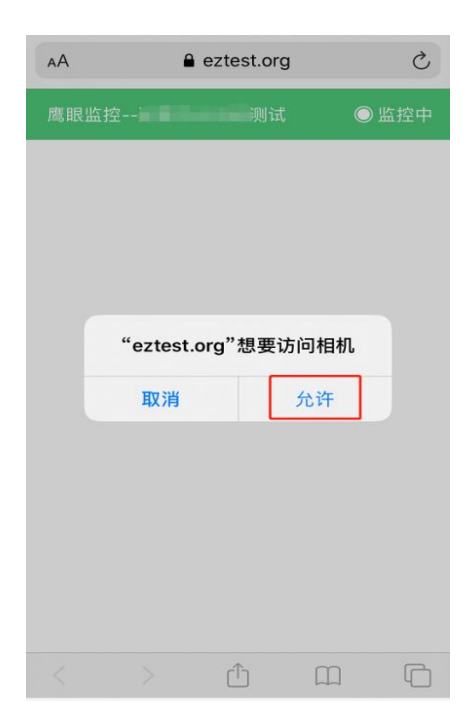

(4)将监控设备摆放到合适的位置,建议的监控视角效果如图 所示。具体要求可参考下文。

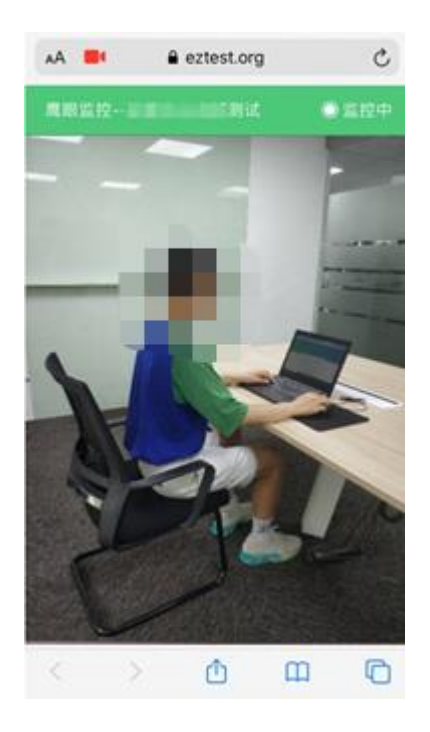

(5)后机位(鹰眼)监控开启且按照要求摆放后,在考试主设备 的界面上点击"确定"按钮(如图所示)。

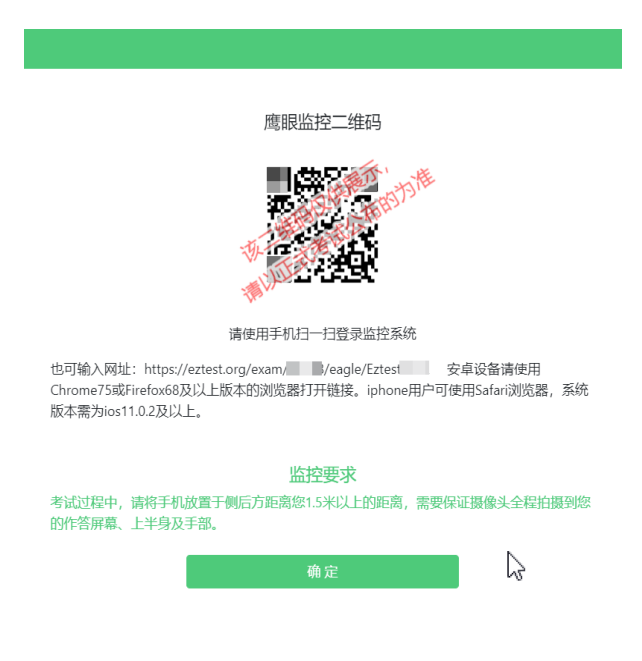

(6)考中若出现网络故障,修复网络后,在考试主设备答题界 面点击下图中标示的图标,重新打开后机位(鹰眼)监控二维码, 使用智能手机或平板设备重新扫描并登录后机位(鹰眼)监控(如 图所示)。

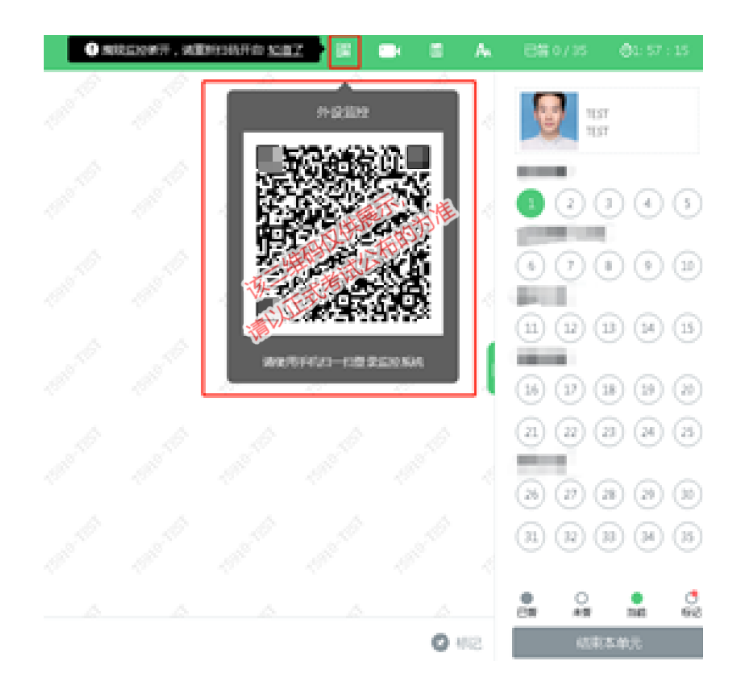

(7) 考试结束后,在考试主设备上结束考试的同时,鹰眼监控 会自动关闭。

## 五、架设后机位(鹰眼)监控

1、后机位(鹰眼)监控设备摄像头建议架设在考试设备的侧后 方、距离 1.5 米-2 米处、摄像头高度 1.2-1.5 米, 与考试位置成 45 度角(如图所示)。

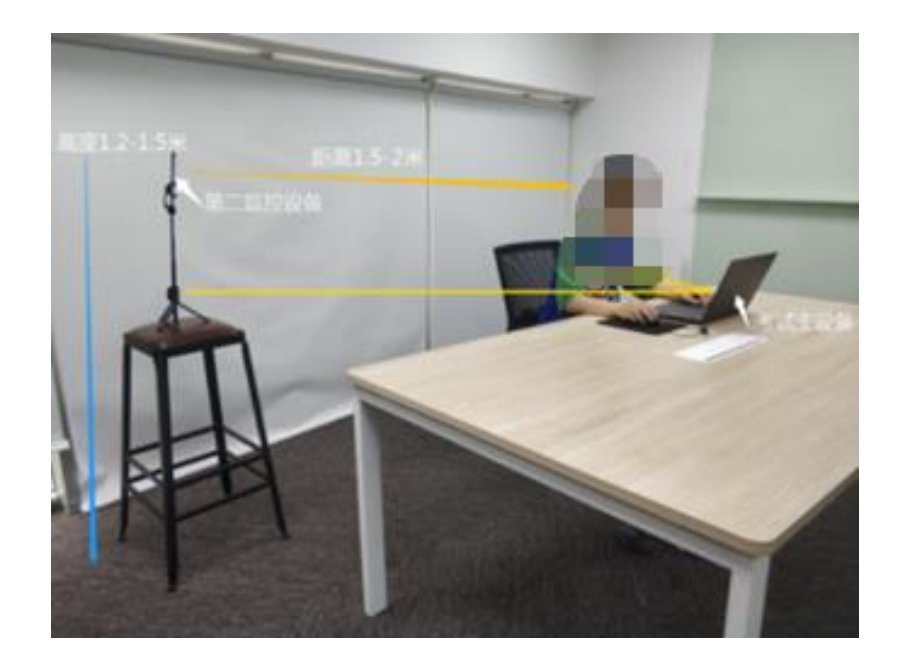

2、后机位(鹰眼)监控设备架设好以后,可以使用前置摄像头的 拍照功能,查看监控效果、调试监控角度,确认监控摄像头正常 工作无遮挡,监控范围覆盖考生上半身(双手可见)、完整的考 试设备、答题设备的屏幕以及考生周边环境(如图所示),保证 考试区域光线均匀充足,避免监控画面过暗或过亮,导致监控效 果不佳被判定为违纪。如因考试地点限制,无法准确达到鹰眼监 控要求,需确保鹰眼监控能覆盖考生双手、考生桌面操作范围和 答题设备屏幕。最后,仔细检查监控设备摆放的稳定程度,避免 考中设备倾倒造成损失。

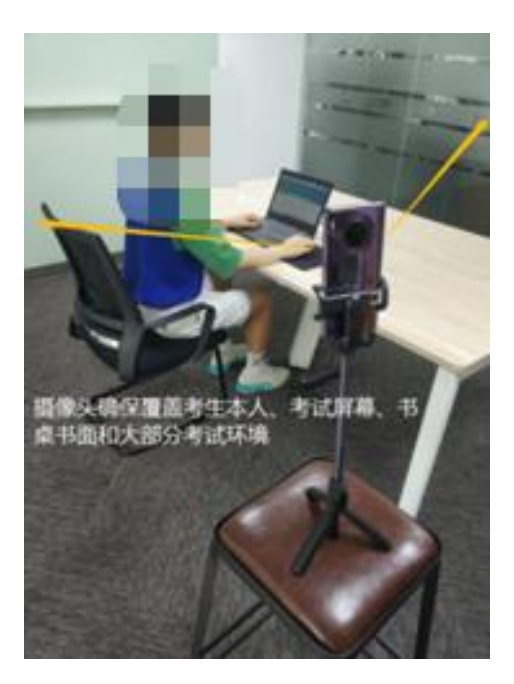

## 六、其他

考试过程中采集的监控信息,将只允许考试主办方查阅,作为判 定考生是否遵守考试规则的辅助依据,不会用在除此之外的其他 用途。